# **set up guide**

## **Configuring the Dynalink Android TV Streaming Device for use with Socket TV**

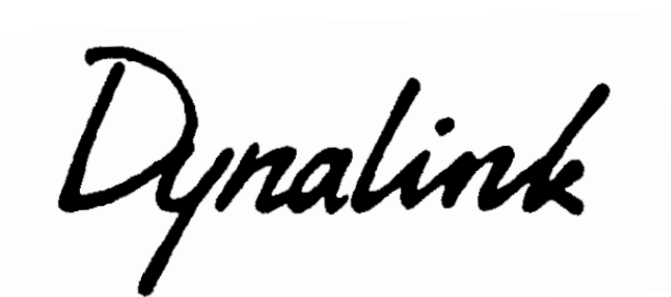

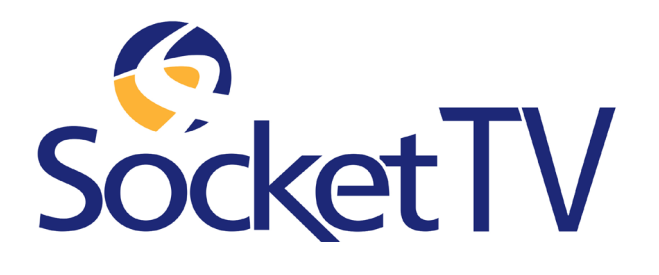

## **UNBOXING THE CONTENTS**

-Checking box contents -Place Batteries in Remote -Plugging in HDMI and Power Supply

**1**

#### **Unbox and check the contents**

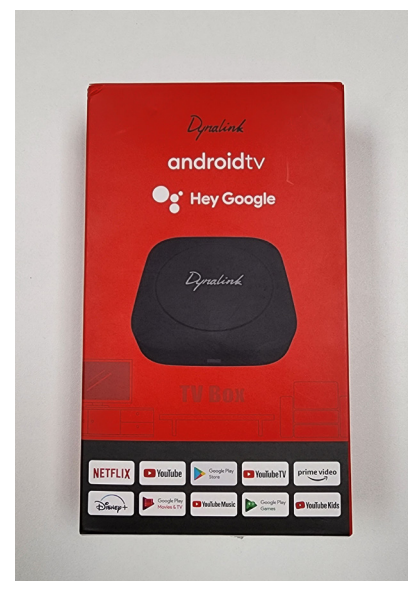

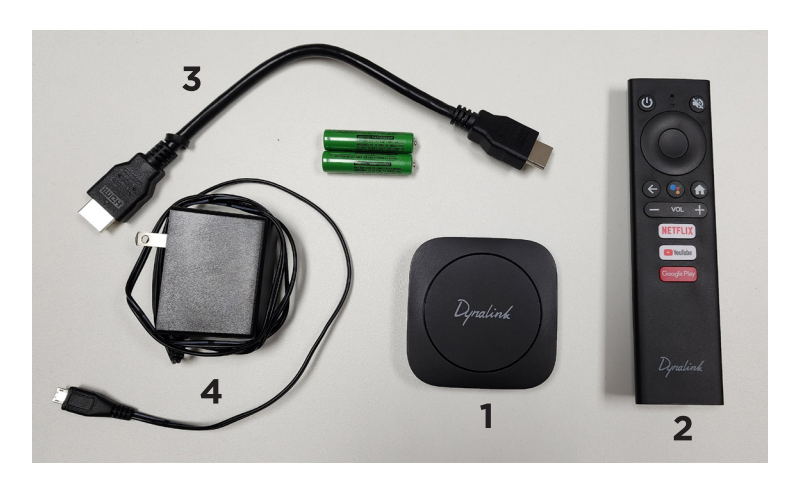

- 1. DynalinkTV Streaming Device
- 2. Remote Control (batteries included)
- 3. HDMI cable
- 4. AC Adapter with cable

#### **2 Open back or remote, install batteries and replace cover**

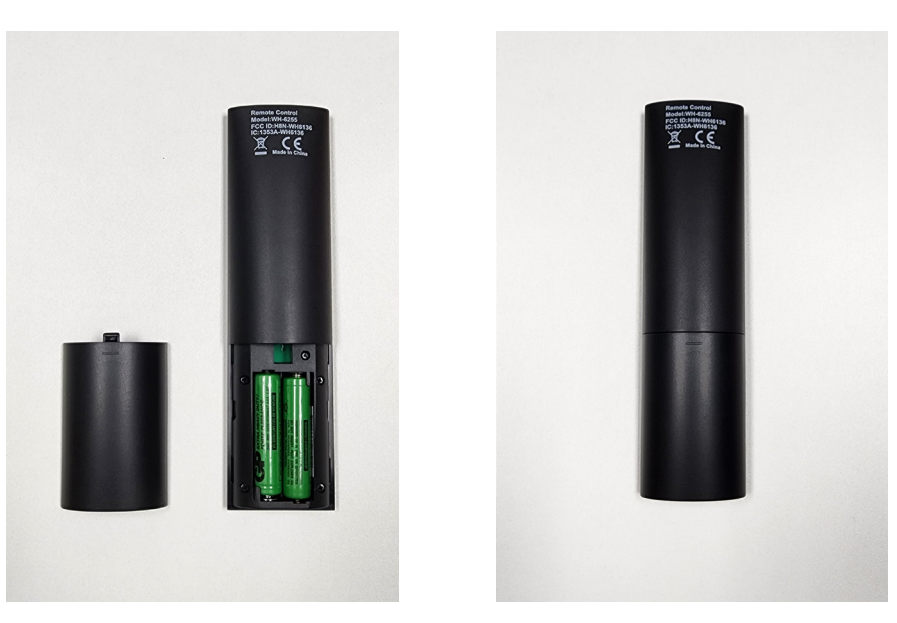

Two (2) AAA Batteries, included Socket TV 1

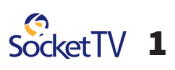

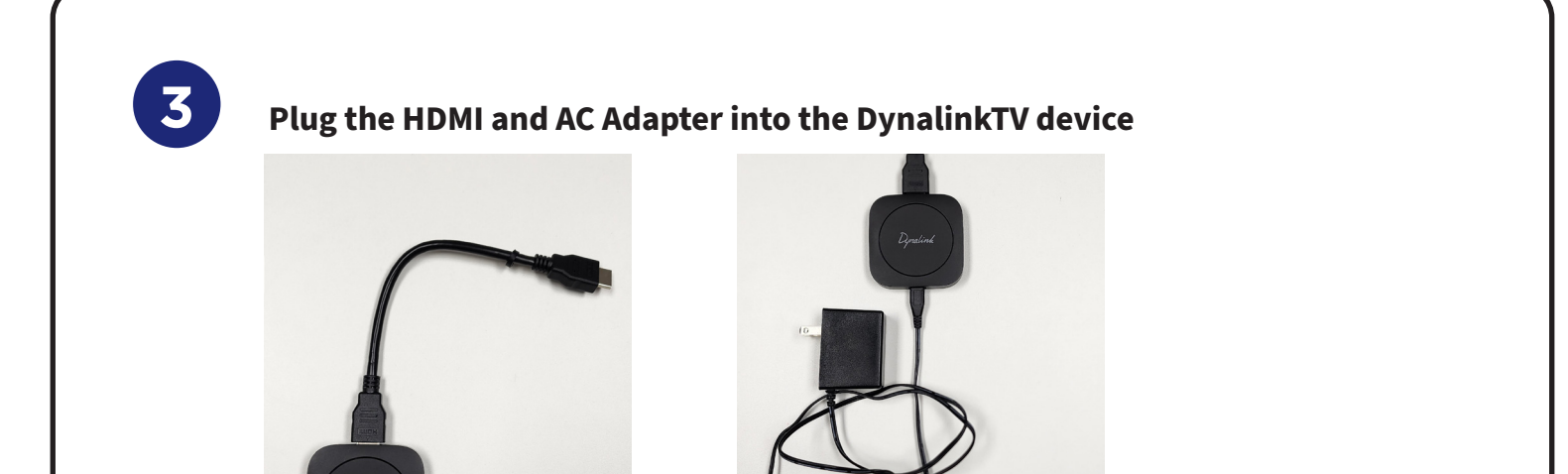

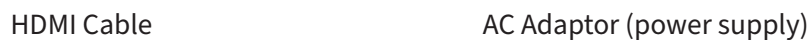

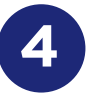

#### **4 Connect the power supply to an outlet**

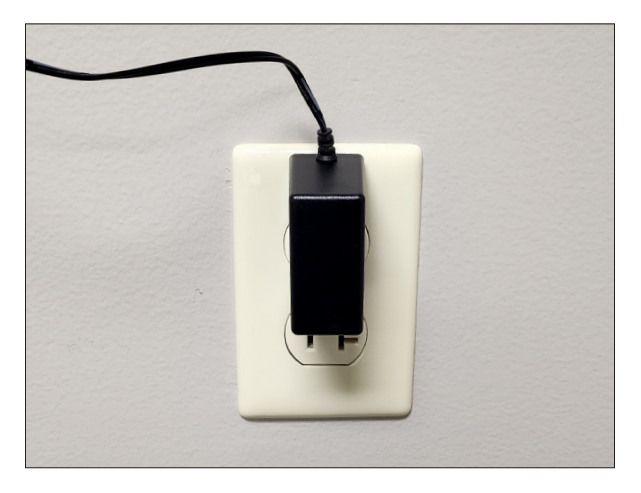

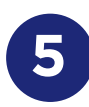

## **5 Connect the DynalinkTV device to your TV**

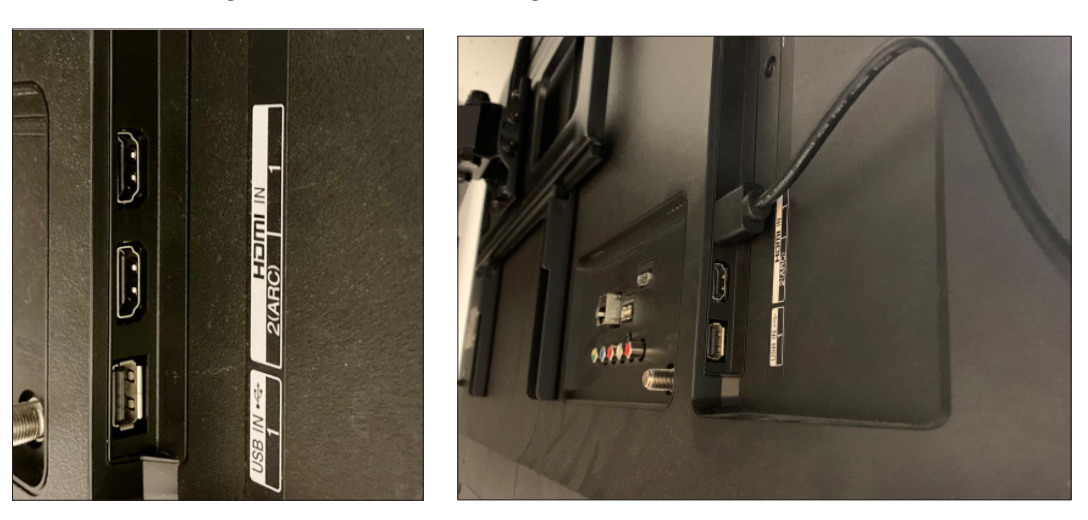

Place the HDMI cable fom the Dynalink TV device into an open HDMI port on the back of your TV. **2** port on the back of your TV.

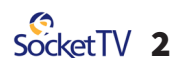

## **DEVICE / TV SET UP**

**Tune your TV to the input to which you connected the DynalinkTV Device** -Pair Remote Control -Device Setup, Sign In with a Google Account using Android Phone or TV

**Follow the onscreen instuctions to pair the remote control** 50 cm **Pair your remote** Hold  $\ominus$  and  $\odot$  at the same **Connected Successfully** 

On the remote, press and hold the **"Volume Down (-)"** and **"Select/Ok"** buttons together for about 6 seconds until you see the remote's LED blinking.

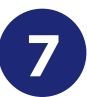

**6**

#### **7 Select a language**

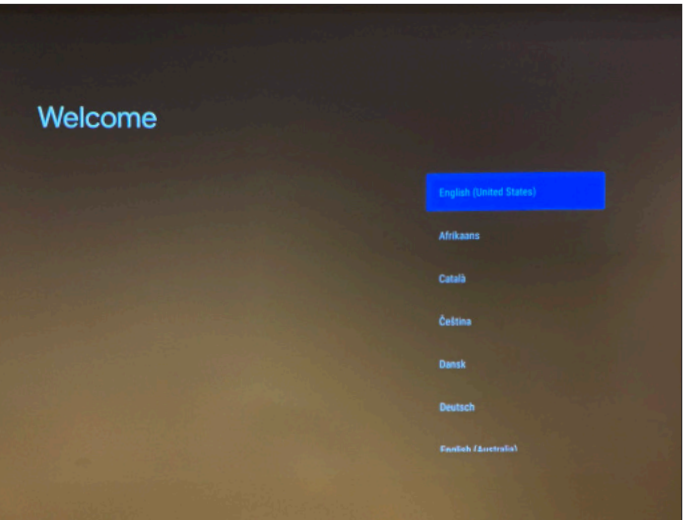

Use the outer circle on the remote to move your selection up, down, left, right, and the center circle button on the remote when you want to make a selection on the screen.

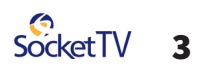

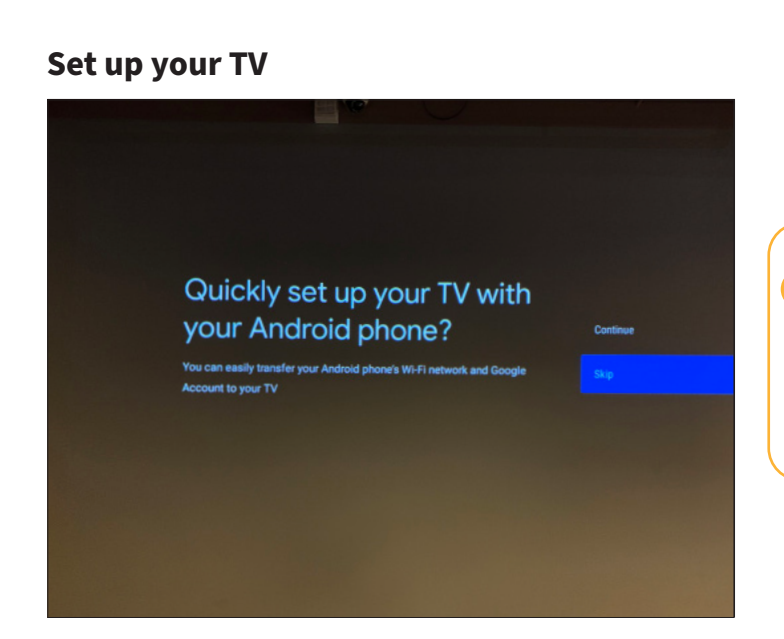

 $\rightarrow$  If you wish to use an Android phone to complete the set up, choose **Continue and skip to Step A1.** 

To continue on on-screen, choose **Continue.**

**8**

#### **9 Select your home WiFi Network from the list**

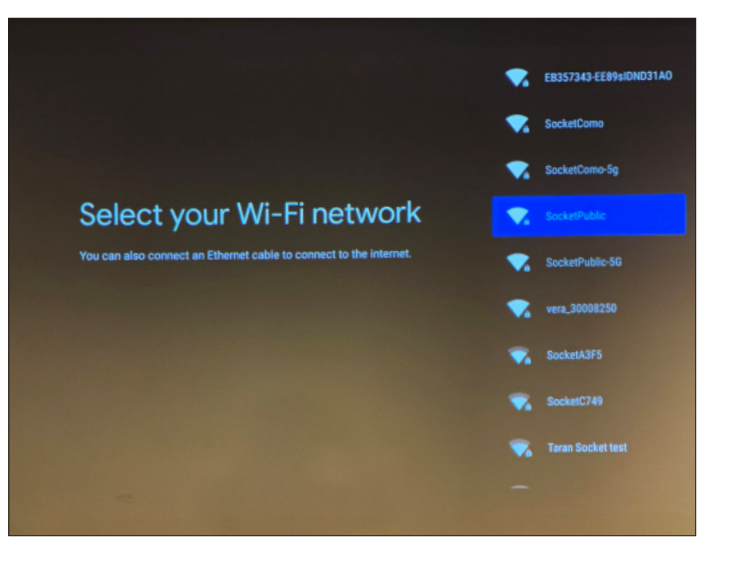

#### **Enter the password using the on screen keyboard**

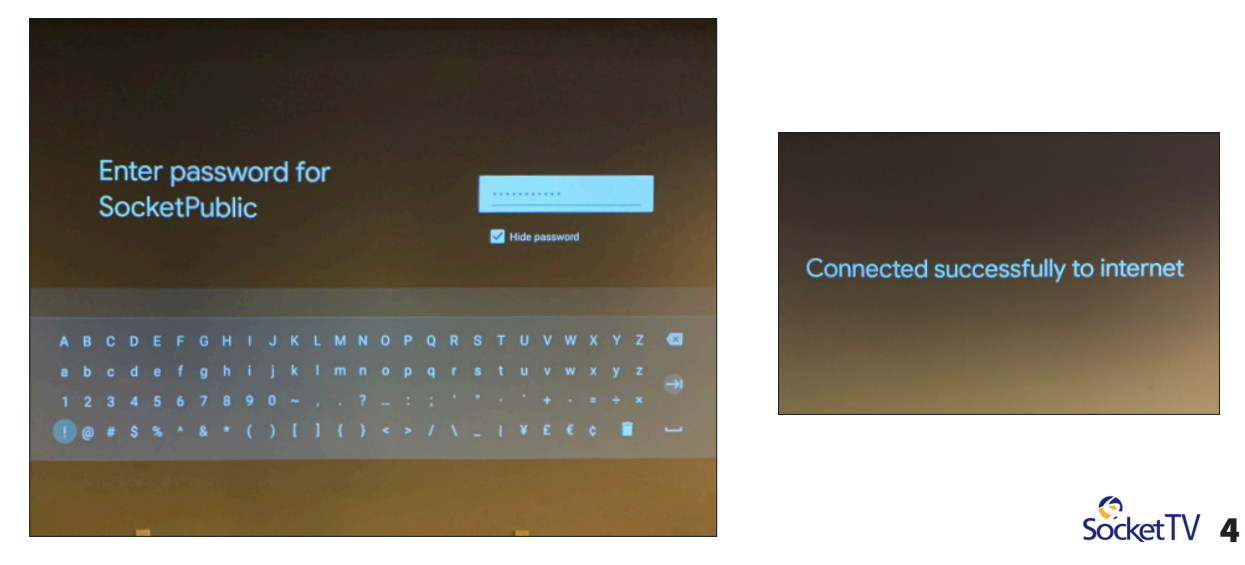

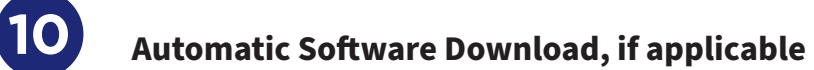

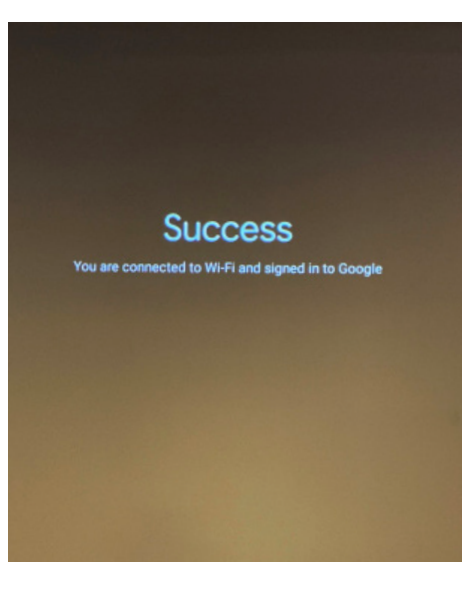

The DynalinkTV device may download updated software. Please be patient as this step could take a few minutes.

#### **Device Reboot and Install**

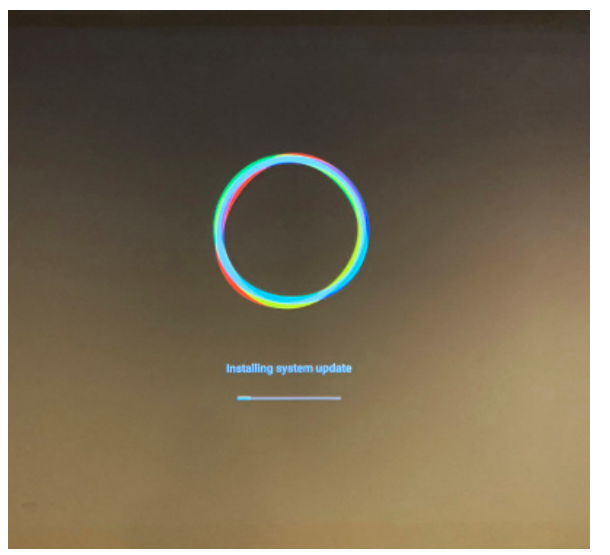

The device will reboot and install the updates.

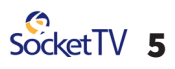

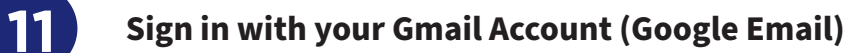

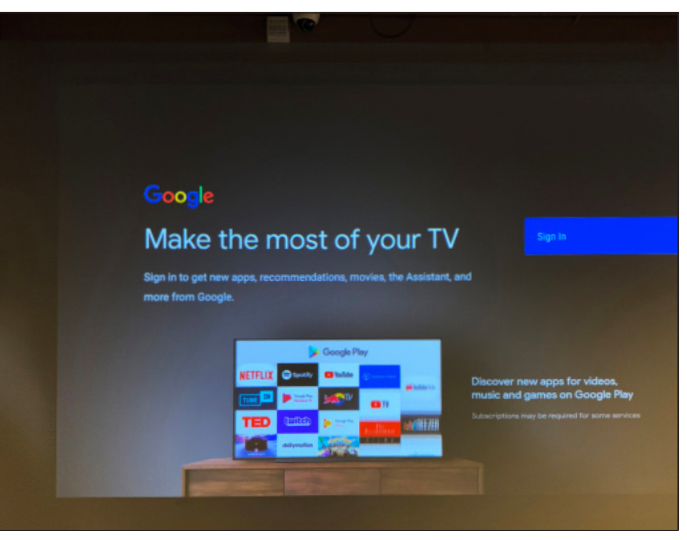

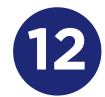

#### **12 Enter your Google Email name**

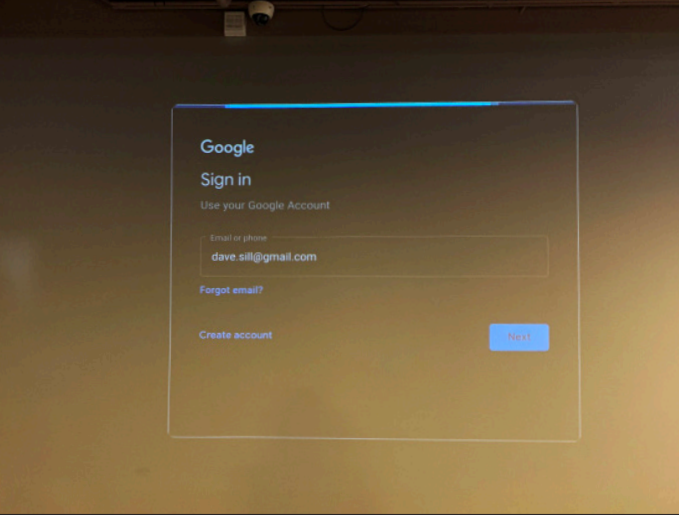

Choose the Gmail (Google Email) account you wish to use. If you don't have an existing Google Account, you'll need to choose Create Account to make one to be able to use Socket TV.

#### **Enter your Gmail password**

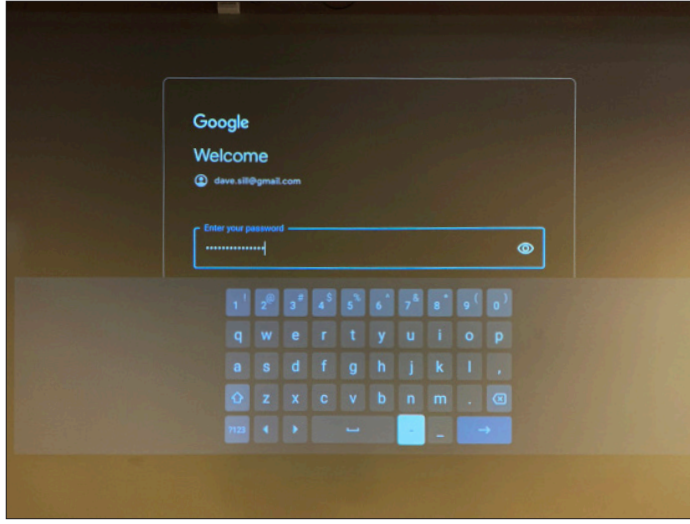

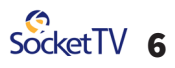

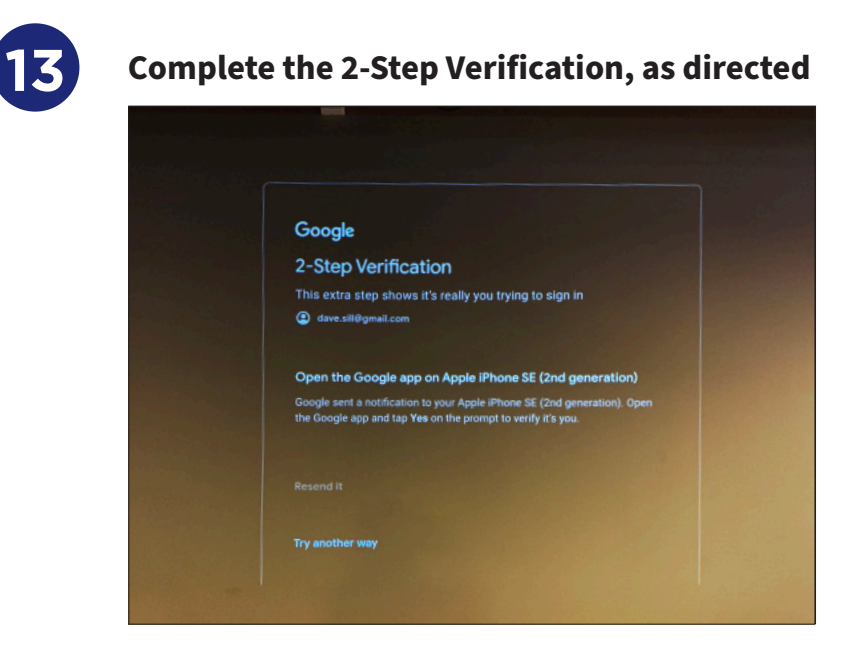

Complete the 2-Step Verification to confirm your identity on your Gmail account.

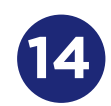

#### **14 Accept the Terms of Service**

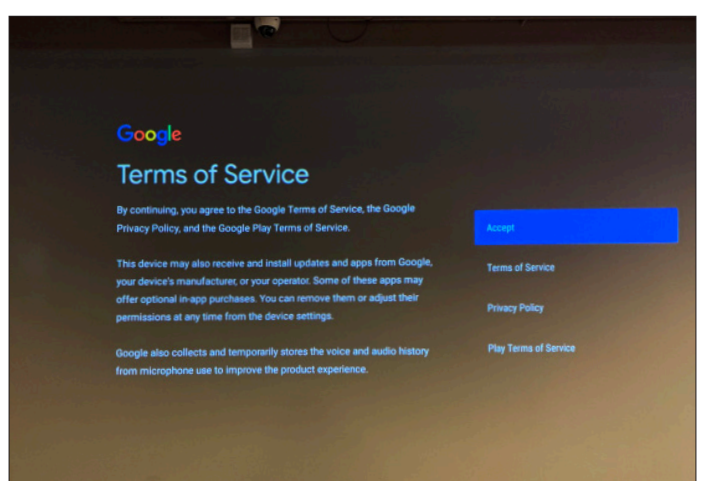

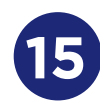

### **Ready to Install the Socket TV App 15**

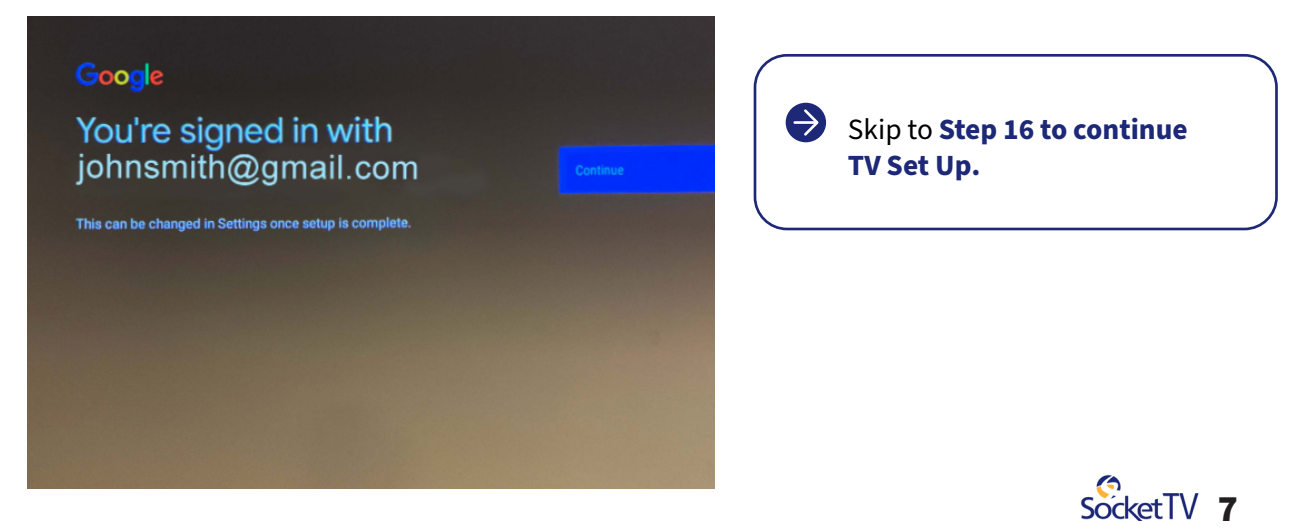

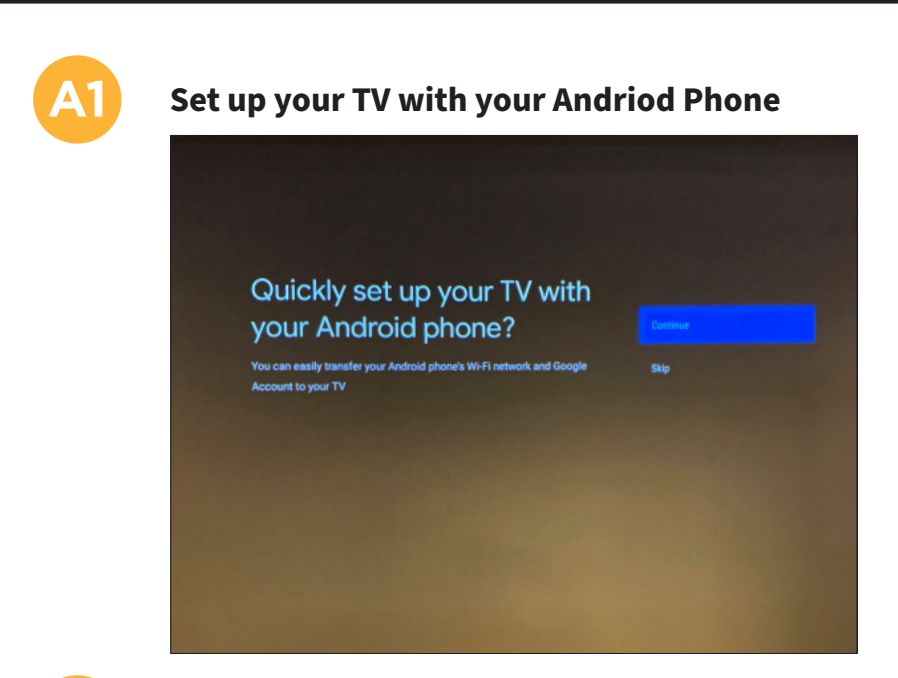

If you want to use an Android phone to complete set up, choose **Continue.**

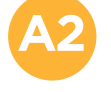

#### **Follow the on-screen instructions to use your Android Phone for the next steps**

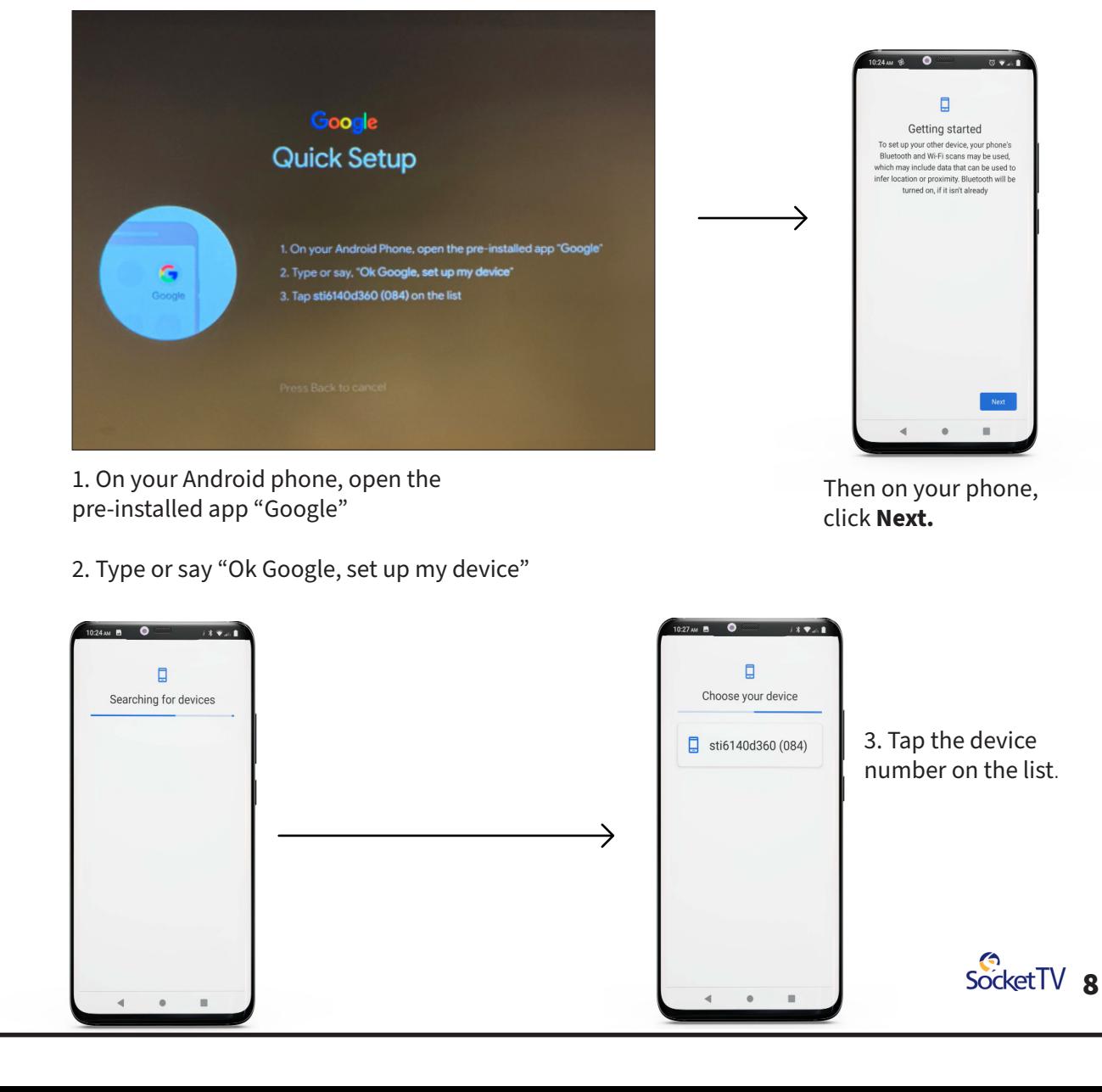

#### **A3Sync your phone to your DynalinkTV Device**  $10.27 \text{ m}$  **B**  $\bullet$  $\frac{1}{2} \left( \frac{1}{2} \sum_{i=1}^{n} \frac{1}{2} \right)$ Google  $\bigoplus$ **Quick Setup** Verify the code on your new  $device$ If they match, tap Next. **RO17Q** → 10170 Verify this code on your phone The TV screen will ask to verify a code on your phone screen. If they match, tap **Next** on the phone.  $\frac{1}{27}$  and  $\frac{1}{27}$  $(37.1)$ 10.27 M B  $\bullet$   $\bullet$   $\bullet$   $\bullet$   $\bullet$   $\bullet$  $\ddot{\phantom{1}}$

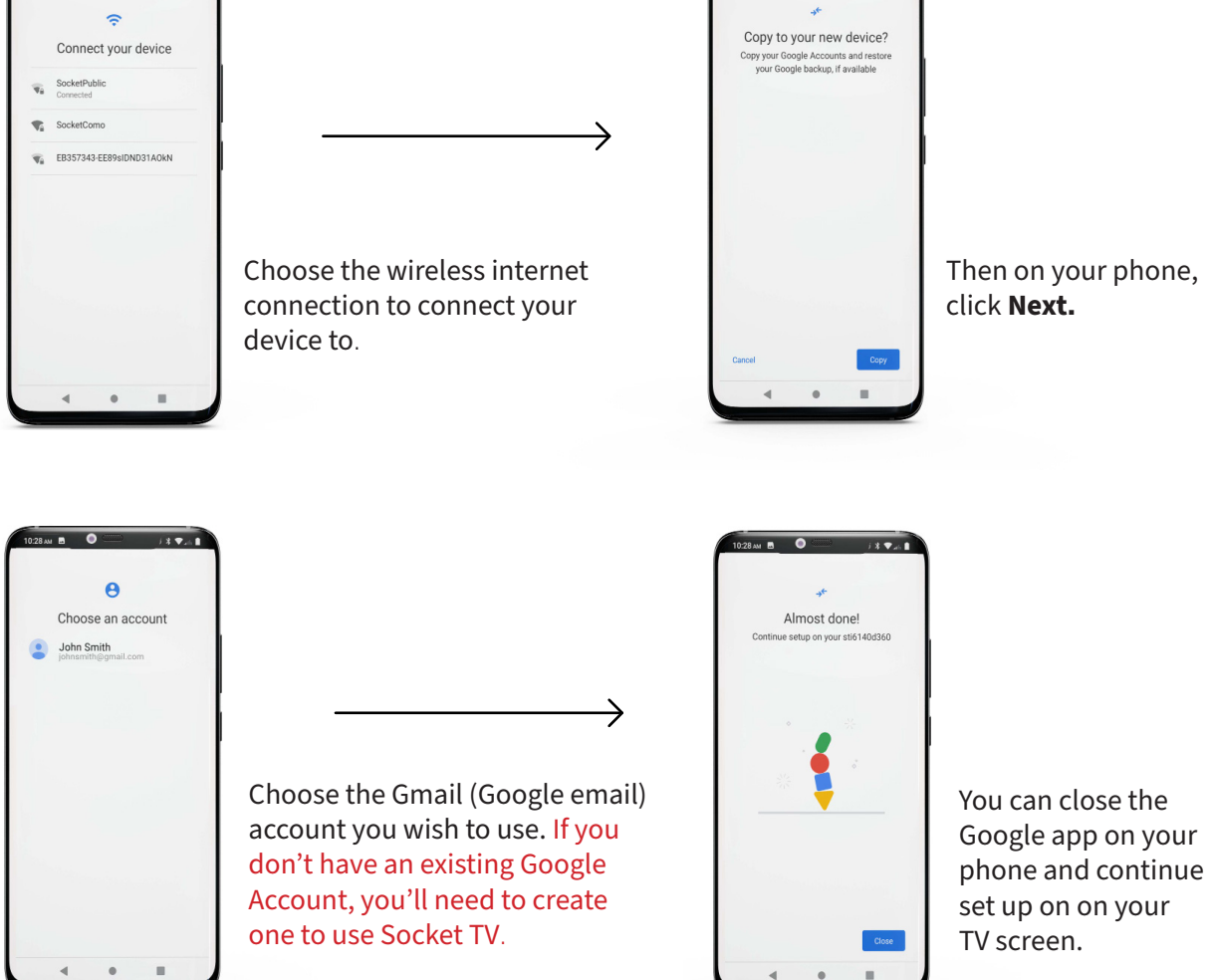

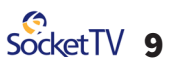

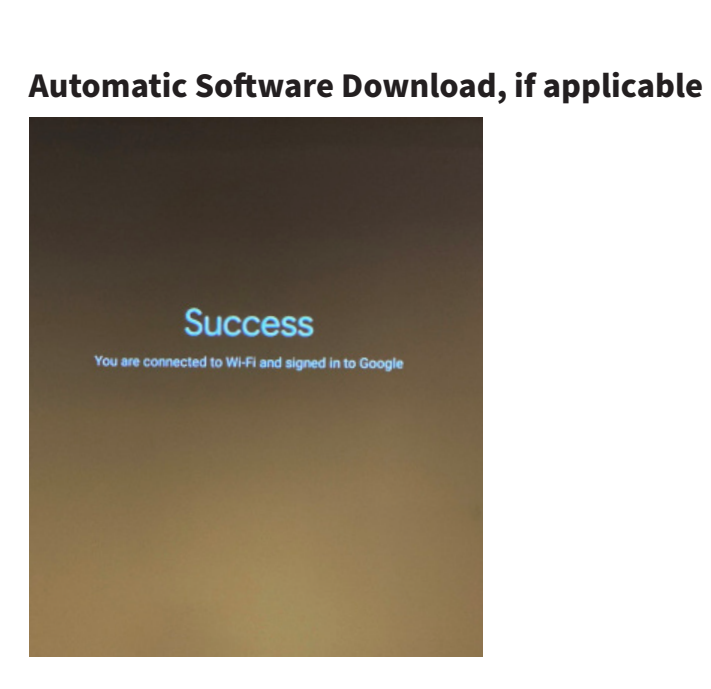

**A4**

The DynalinkTV device may download updated software. Please be patient as this step could take a few minutes.

#### **Device Reboot and Install**

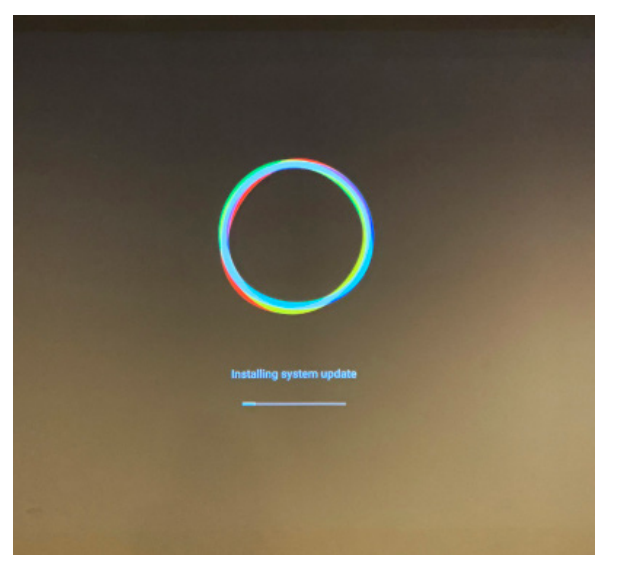

The device will reboot and install the updates. **Continue with Step 16.**

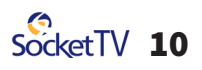

## **FINISH GOOGLE SETUP** Flow Terms of Service Agreement

- 
- -Google Voice Assistant Options
- Review Device Features
- Configure Remote

#### **16 Google Set Up** Google Google **Terms of Service** You're signed in with johnsmith@gmail.com By continuing, you agree to the Google Terms of Service, the Google Privacy Policy, and the Google Play Terms of Service. This can be changed in Settings once setup This device may also receive and install updates and apps from Google **Terms of Service** your device's manufacturer, or your operator. Some of these apps may offer optional in-app purchases. You can remove them or adjust their<br>permissions at any time from the device settings. scy Policy le also collects and temporarily stores the voice and a<br>microphone use to improve the product experience.

Continue with the Google account selected earlier, and agree to the terms of service (*If you wish to switch to another Google account, you can do so later in Settings once setup is complete*).

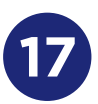

#### **Google Voice Assistant Options**

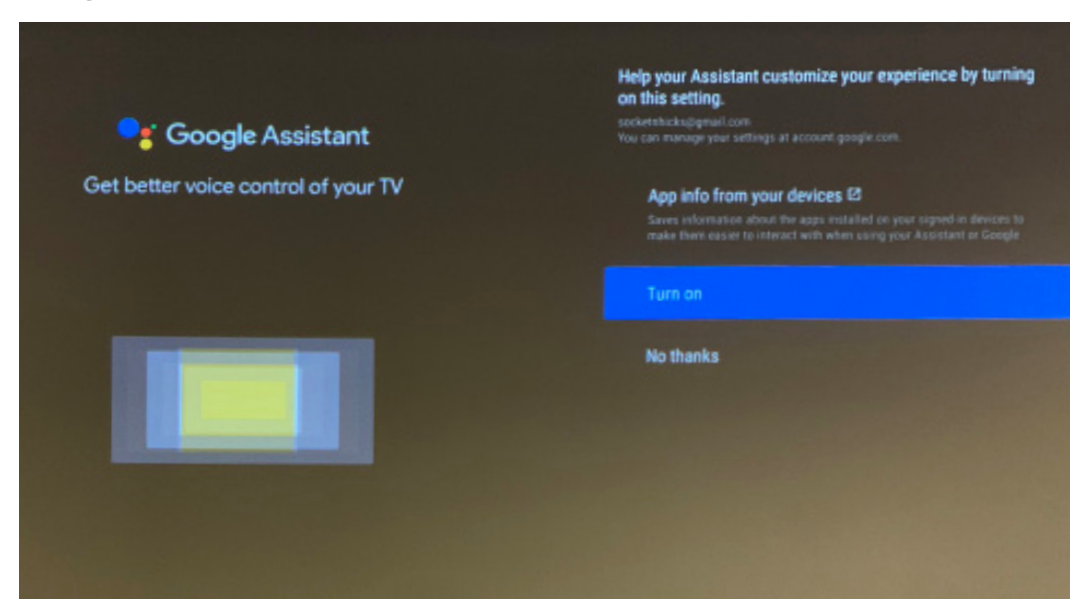

Choose whether or not to use the Google Assistant voice control and the following options associated with using it *(This is not necessary to use Socket TV).*

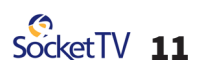

#### **Google Voice Assistant Options, continued**

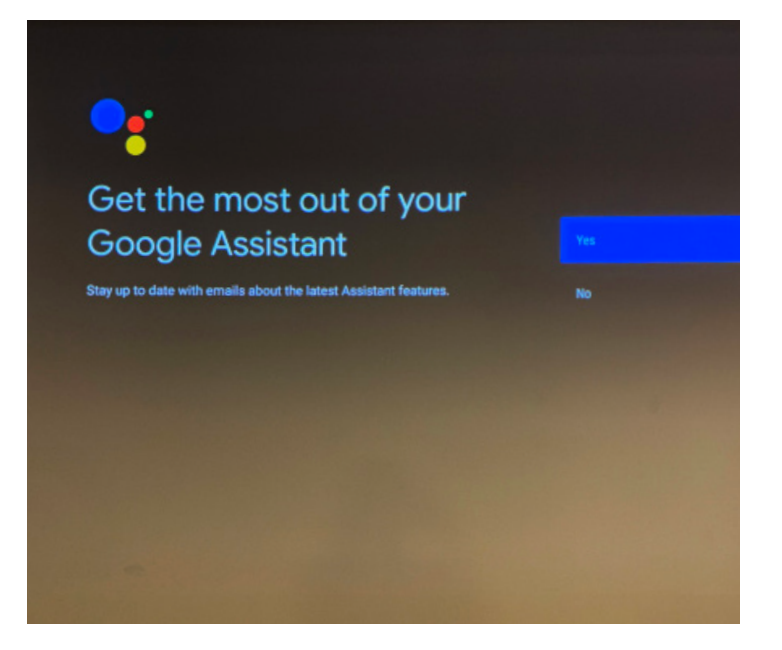

Choose to stay updated with emails about Google Assistant features.

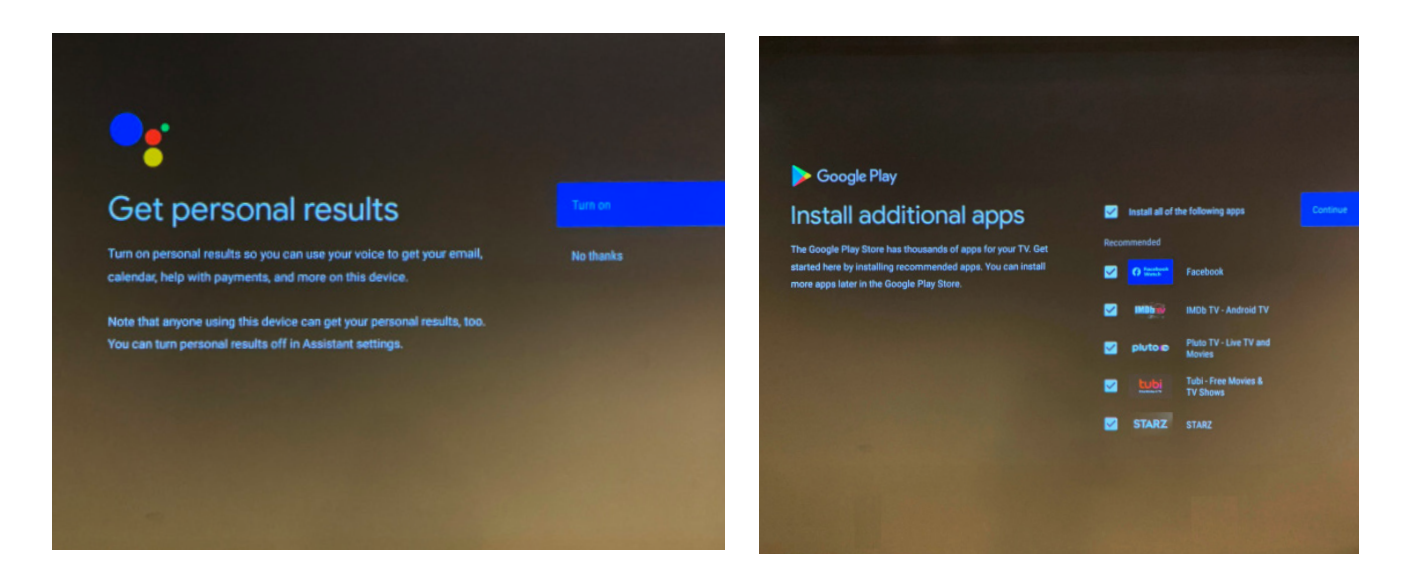

You can also choose to set up personal results and install additional apps on your TV(*These are not necessary to use Socket TV*).

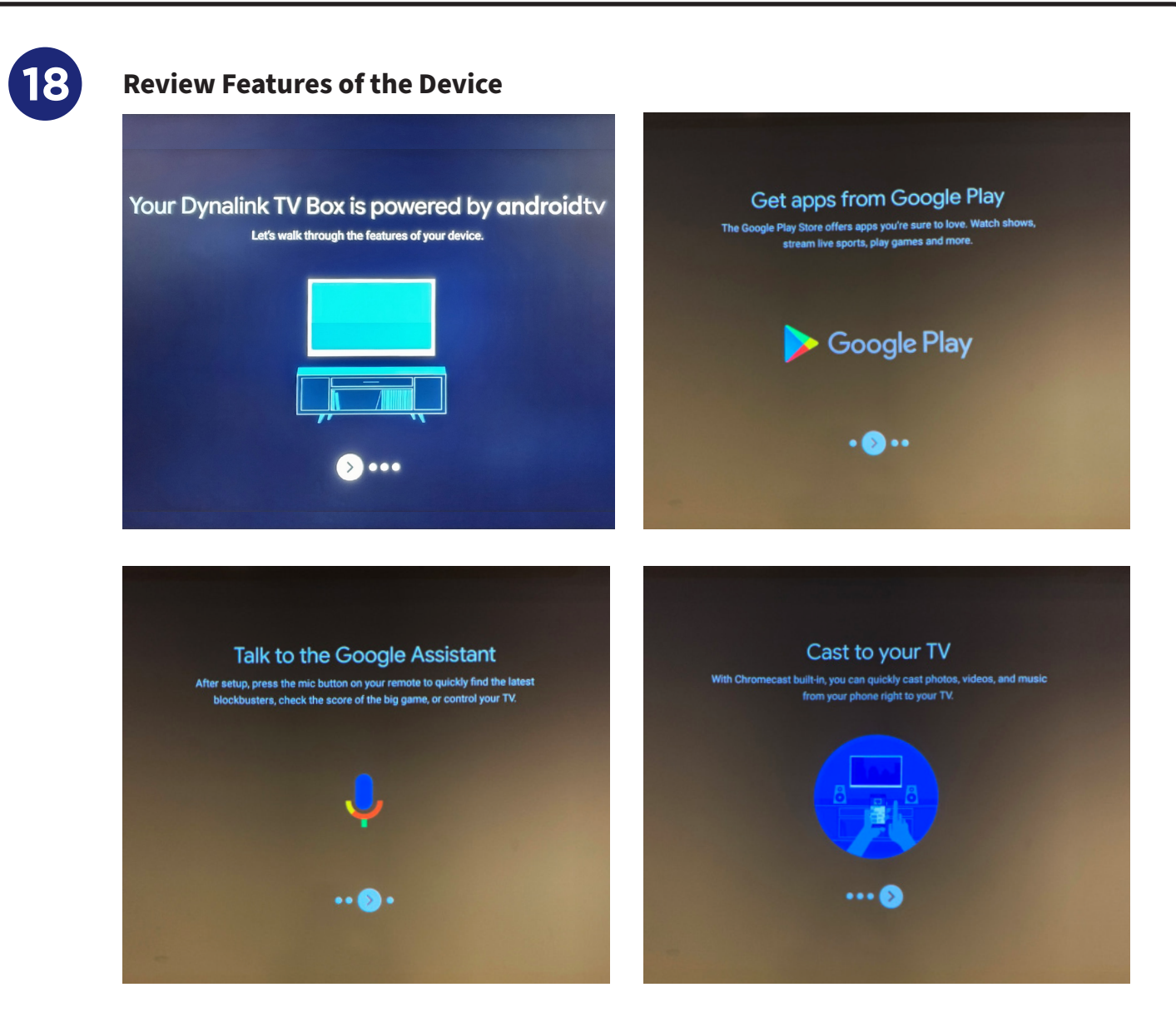

Using the remote, you can scroll through to read about some device features.

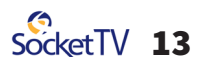

**19 Configure Remote Control** O ಿಂ Control volume and power with your remote

Choose **Set Up Remote** and follow the onscreen instructions to configure the remote control.

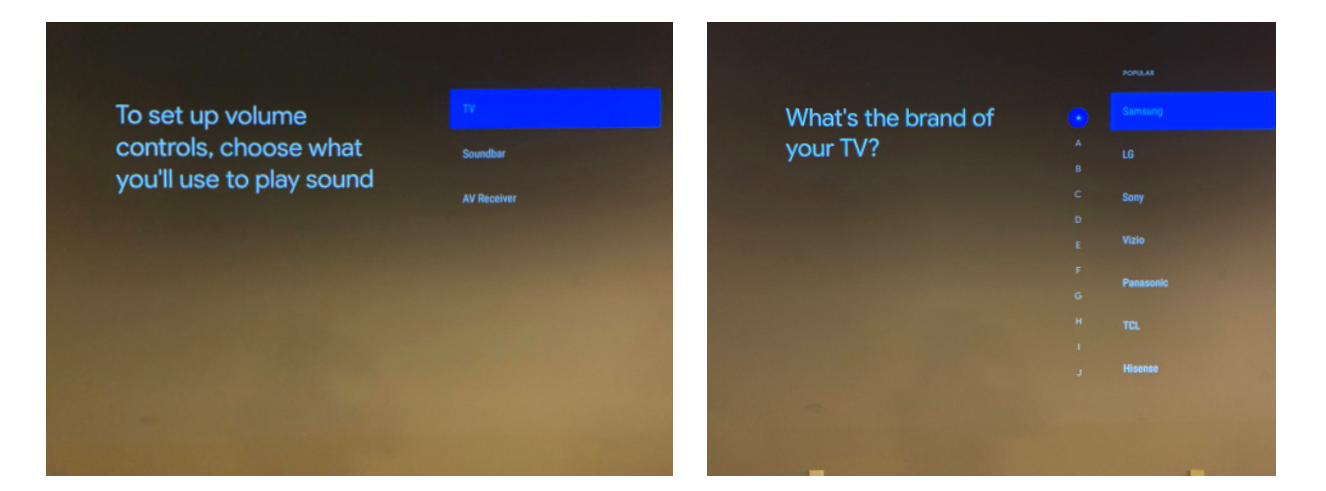

Select how you want to play sound on your TV and choose the brand.

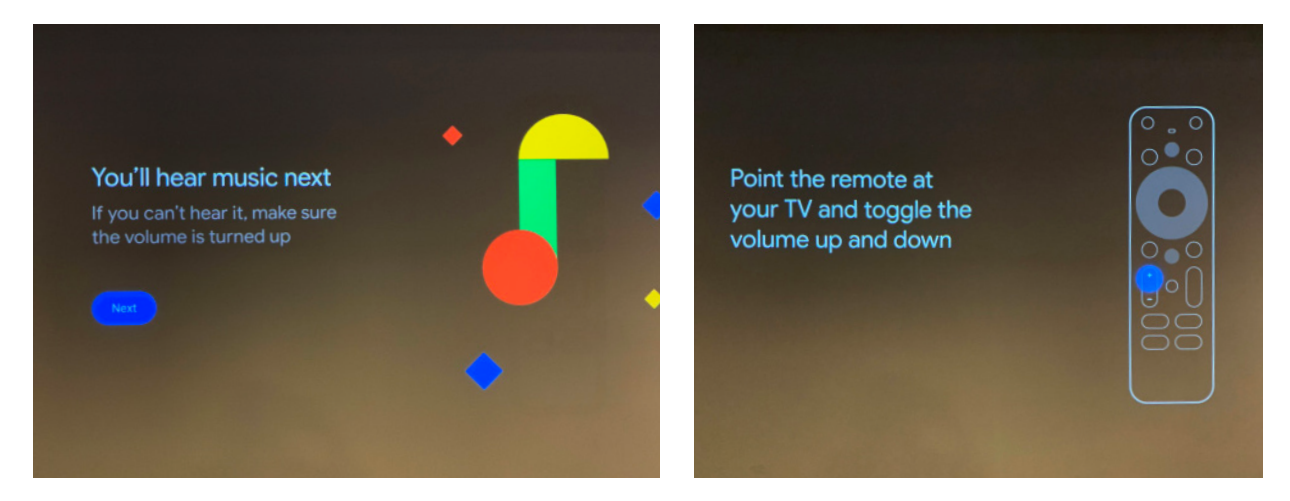

You will test the sound that comes out of the TV and use the remote to turn it up and down.

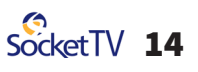

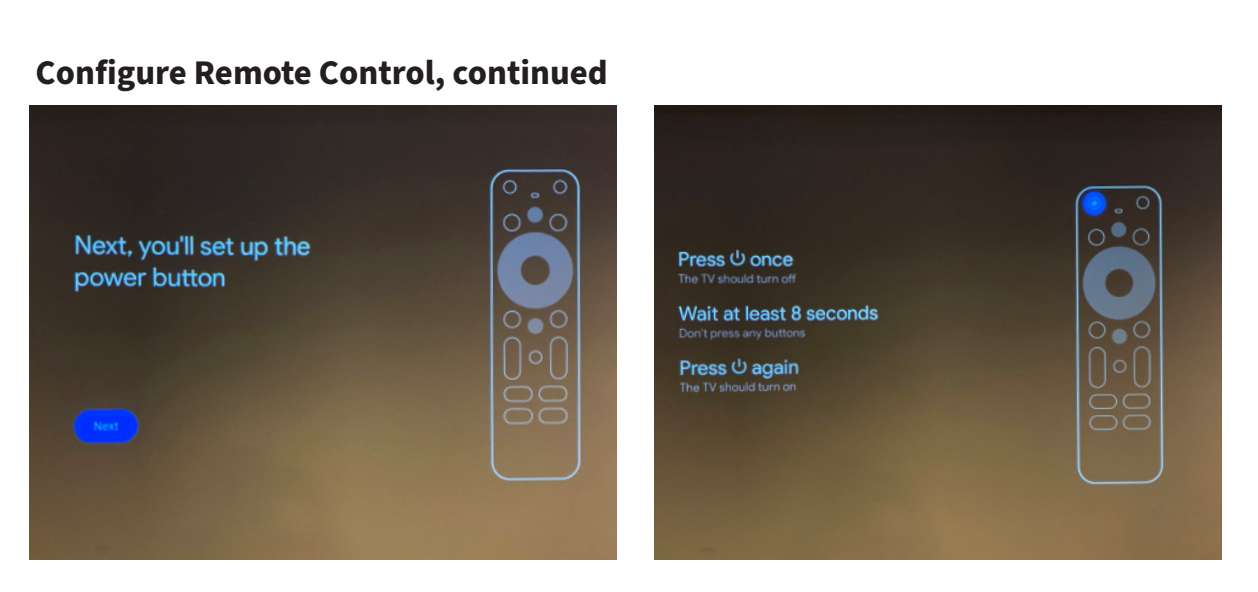

Follow the onscreen instructions to set up the power button.

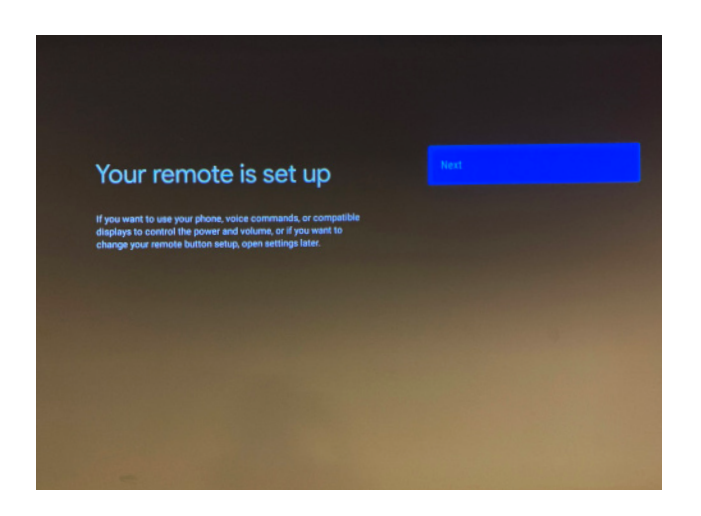

Remote configuration is complete. Choose **Next.**

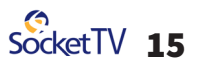

## **Setting Up Socket TV** -Download Socket App

**Start watching TV**

**20**

-Sign Into Your Socket Account

**You should now see the home page for your DynalinkTV device.**

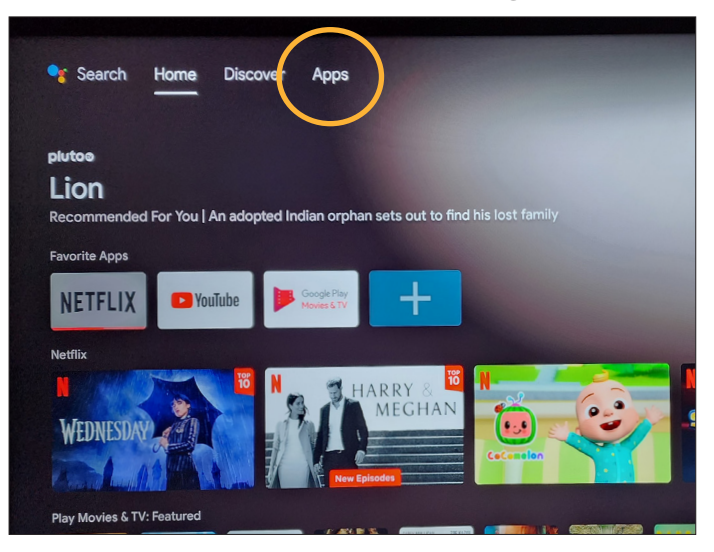

Using the remote, select **Apps.**

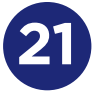

#### **21 Get More Apps**

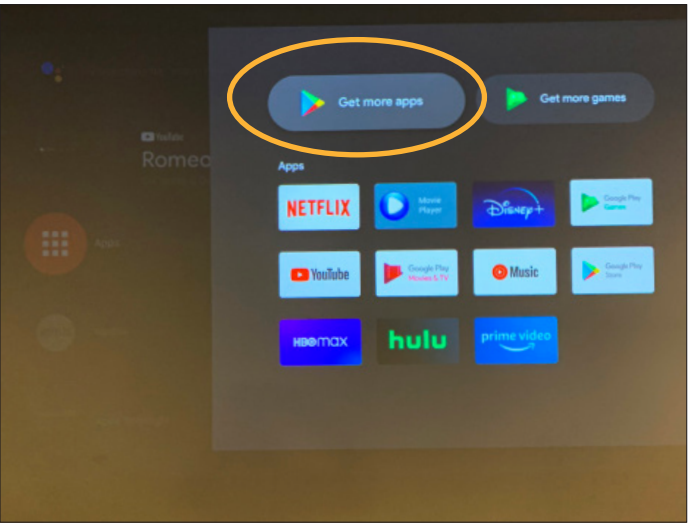

Open the **Google Play store** to search for the SocketTV app.

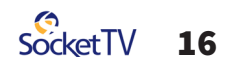

#### **Type "Socket TV" in the search bar**

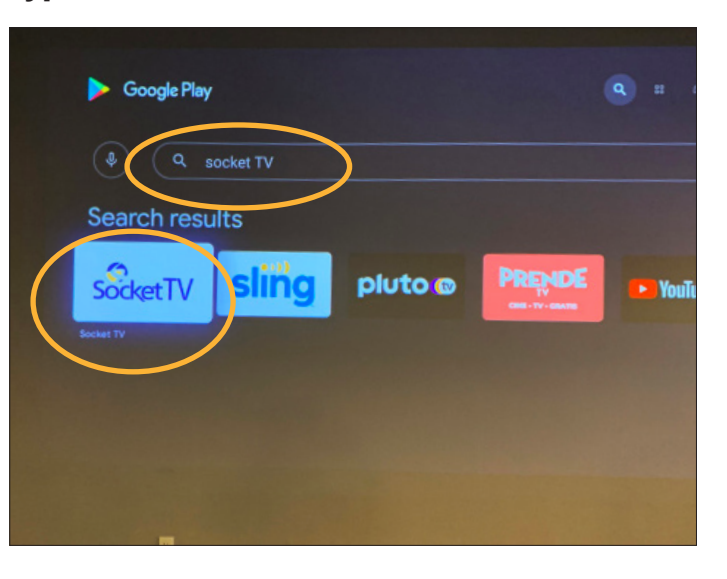

**Select the search bar** and type in "Socket TV". The SocketTV app thumnail should show up. **Select it.**

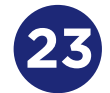

**22**

#### **Install SocketTV app to your device**

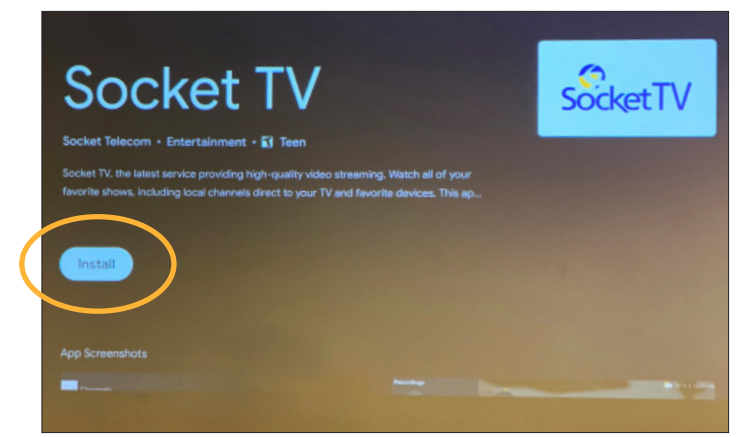

Select **Install** to download and install the app.

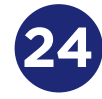

#### **Open the SocketTV app**

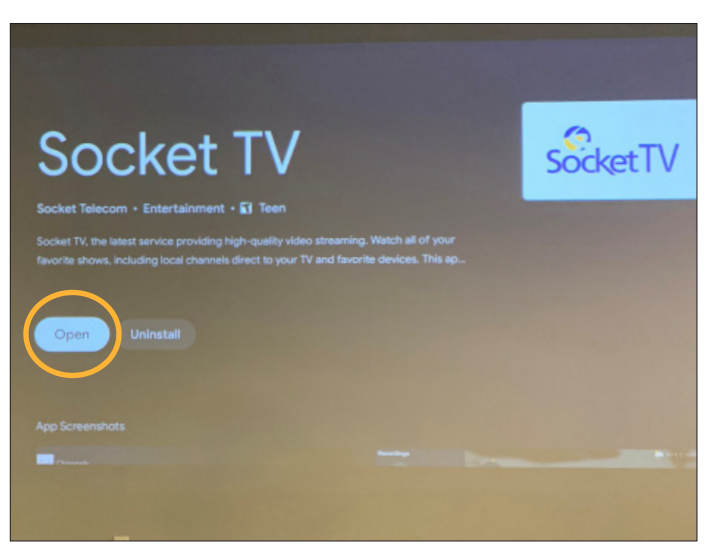

#### Select **Open** to start the app.

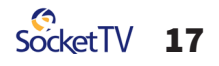

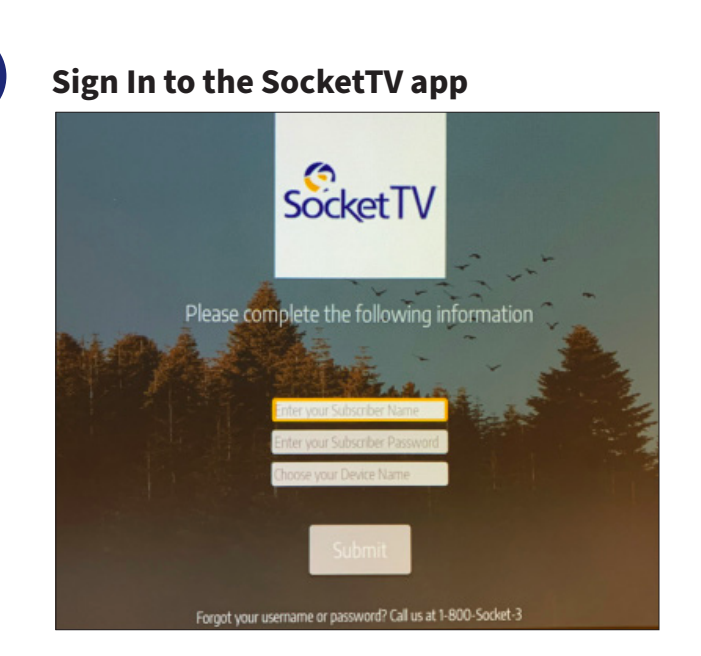

**25**

Type in your SocketTV subscriber username and password, located on your Quick Start Guide, and give a nickname for your device's location.

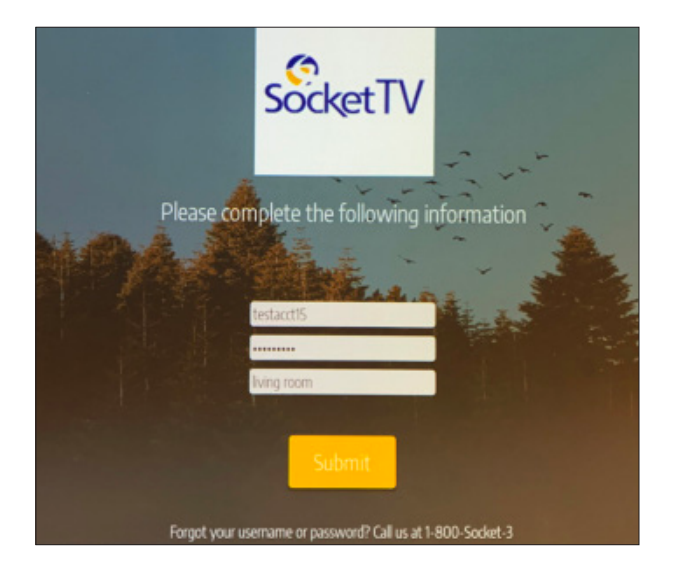

Select **Submit.** If you forgot your username or password, call us at 1-800-SOCKET-3

#### **You are now ready to watch SocketTV!**